## Step **1** Set up Power Injector & Cameras

C. Use CAT5e or CAT6 cable only. Validate hand-built cables using a professional cable tester. All cables pairs (1/2, 3/6, 4/5, 7/8) must be sound.

## Before You Get Started

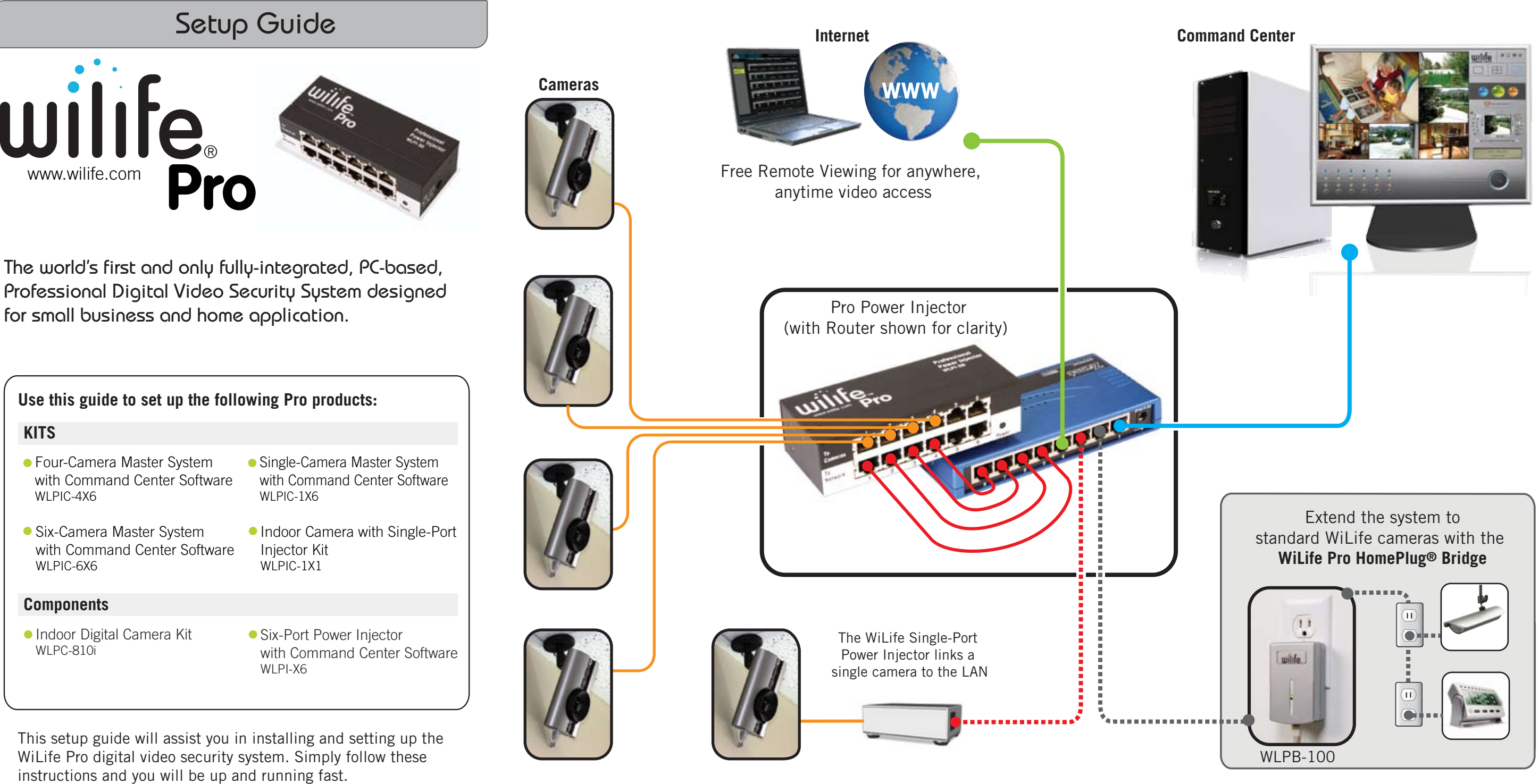

#### A. Ensure the PC meets these system requirements:

#### B. Test Internet connection speeds for remote viewing and e-mail & cell phone alerts:

- D. Gather the following setup information:
- E-mail address (to be used as WiLife Online account user name) and password.
- E-mail (SMTP) server, user name, and password for set up of e-mail and cell phone alerts.

\* Intel® Pentium 4 CPU speed. Dual-core Intel and AMD processors deliver similar performance at lower clock speeds.

\*\*Microsoft Vista requires more memory to deliver equal performance.

- Connect the WiLife Pro Injector power supply. Consider using a UPS to protect against brief power outages.
- Connect one patch cable (provided with camera) for each camera from the LAN to the "To Network" injector ports 1 through 6.
- Connect WiLife Pro Cameras to injector "To Camera" ports, using the same ports connected to LAN.

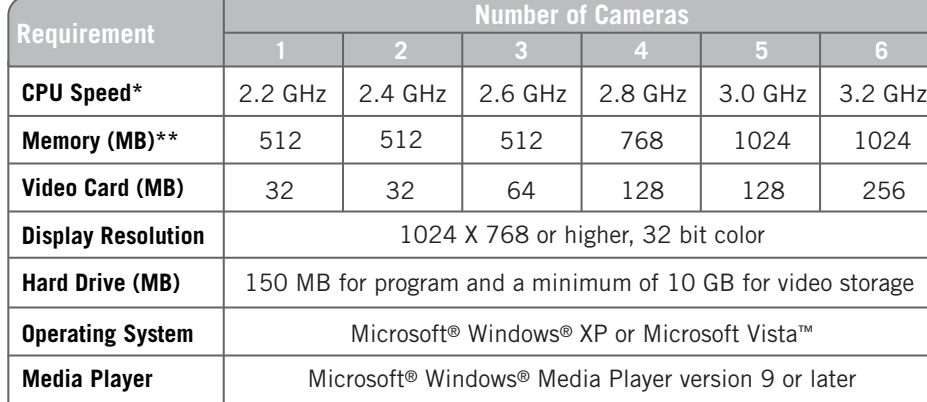

- Copy the WiLifeSetIPAddress EXE and PDF to the PC hard drive. The files are located on the WiLife CD in the **bin** directory.
- **Run the WiLifeSetIPAddress** program, first ensuring the WiLife Command Center is not running.

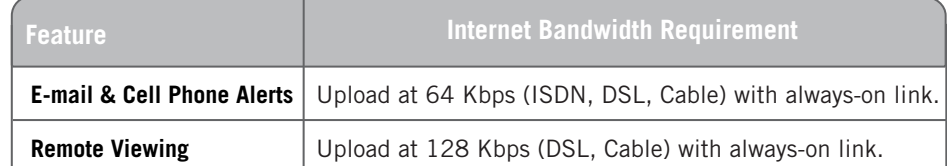

- $\bullet$  To install the software, ensure you are logged in as Administrator.
- The installation process takes several minutes and includes powerful tools like Microsoft .NET 2.0, UPnP, and Intel IPP.
- 

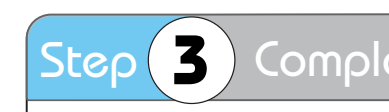

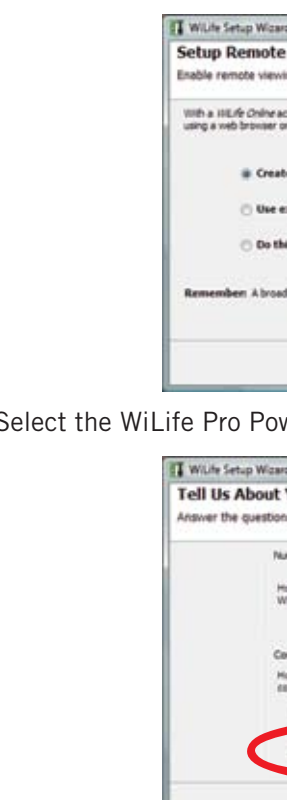

Download from Www.Somanuals.com. All Manuals Search And Download.

Test upload speeds using one of many online speed test sites. We recommend www.speedtest.net or www.speakeasy.net.

The WiLife Pro Power Injector delivers power over the Ethernet lines to each WiLife Pro Camera.

- **In relay mode**, video is relayed through WiLife servers, avoiding router and firewall setup - but, it includes limits on viewing time.
- **In direct mode**, video is routed directly to remote viewing clients, enabling unlimited viewing time and faster connections.

## Step **3** Complete First Run Wizard

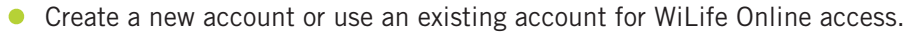

The wizard automatically runs as you start the Command Center for the first time. It walks you through the initial setup of system options and configuration of your cameras.

## Step **2** Install WiLife Software from CD

By default, the cameras will search for an IP address using DHCP. While the cameras are searching for an IP address, all three status LEDs will flash. When the camera has obtained an address, the bottom status LED shows solid.

Use DHCP whenever possible. But, if you must assign static IP addresses, follow these instructions:

#### **Using Fixed IP Addresses (Advanced)**

- Take the time to carefully place and hide your cables. We have included a thin silver cable and cable coupler to help you create an attractive install.
- If you move cameras from one system to another, you should always reset the cameras using a paperclip.
- Having problems discovering cameras. Follow these steps:
- 1. Verify the injector and camera have power. 2. Ensure all cables are connected and tested.
- 3. Confirm that the camera has received an IP address from the network. When the camera is searching for an address, all three status LEDs will flash in unison. Once it has received an address, the bottom LED will show solid.
- 4. Use Setup...Advanced...Find My Cameras to search for cameras.

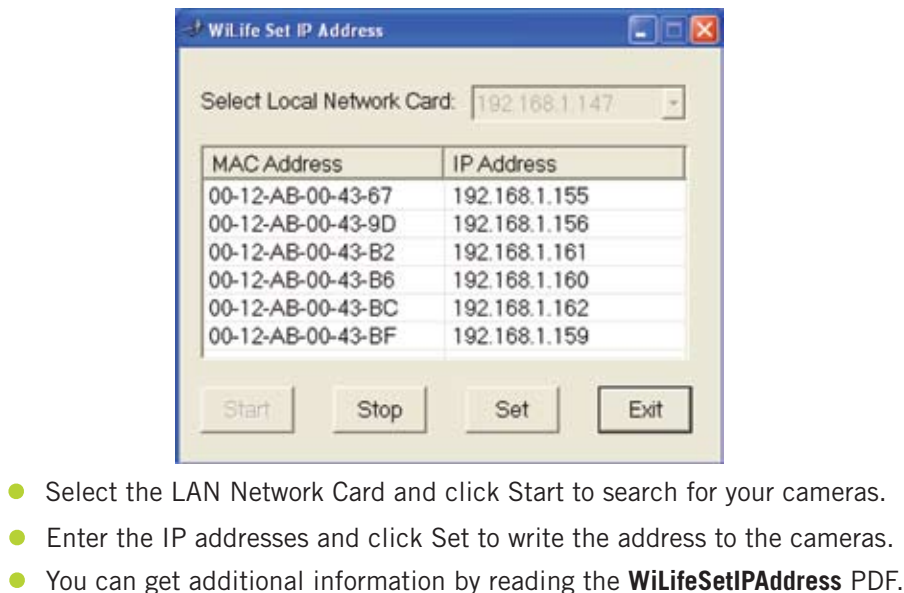

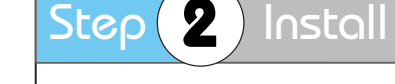

#### You can now proceed to **step 2**.

- The WiLife Command Center Software turns a standard PC into a powerful video security control station.
- You are required to reboot the machine after the install to ensure the drivers are properly recognized by Windows.

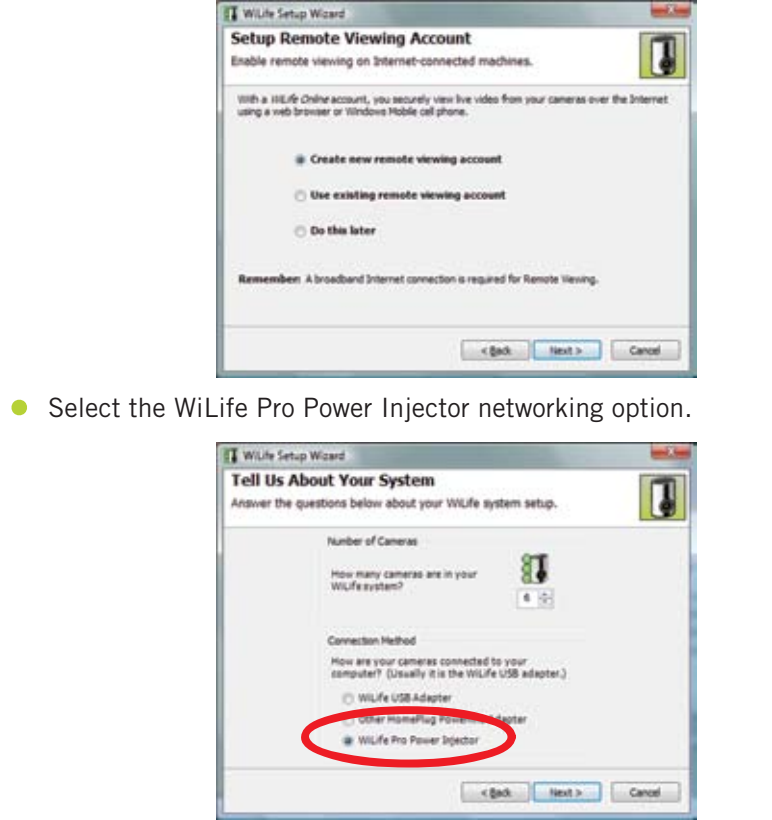

## Step **4** Confirm Online Direct Connect

There are two methods for connecting to the WiLife Online servers - **direct and relay**. Direct mode is the best.

# Pro Install Notes and Cautions

By default, WiLife will automatically attempt to configure the local router and firewall to enable Direct connections using UPnP. In most cases, it is successful.

To verify that WiLife was able to configure your router, open the **Setup...Online** tab in the Command Center and look for the connection mode. If it reads **Direct Mode,** you are done.

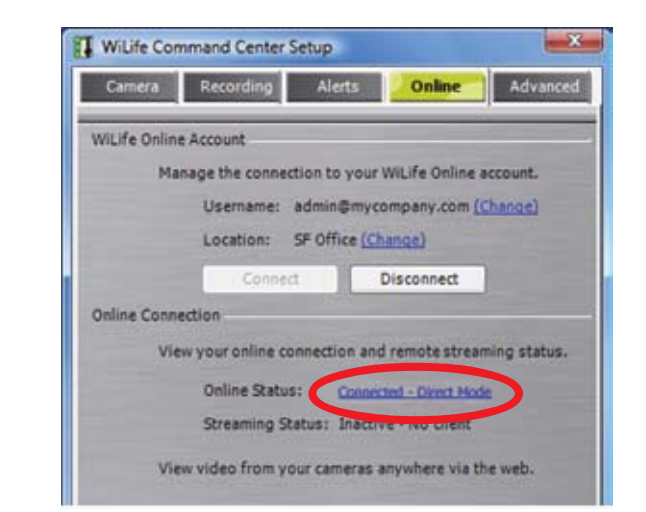

Follow these steps to manually configure your system for Direct Connections:

- Enable UPnP on your firewall or router, if possible or ...
- On your router, map ports 20570 to 20572 (TCP) to the computer's IP address. You may find the site www.portforward.com helpful.
- Restart the WiLife Command Center and recheck the Online Status.

You can find additional information in the WiLife Support online knowledgebase at www.wilife.com/support.

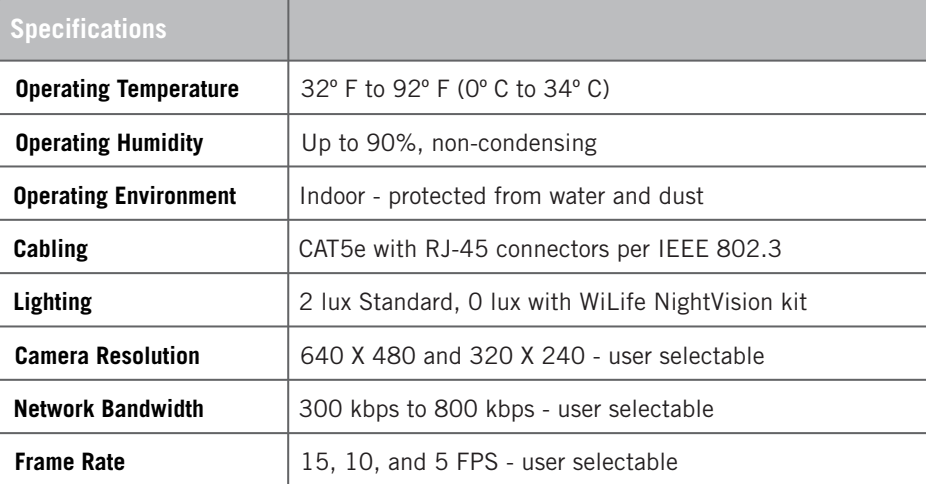

Find more helpful information at www.wilife.com/support.

- Check camera focus to ensure best image results. Use WiLife 120º and 54º lenses to better target specific areas.
- Use a WiLife NightVision kit to add support for capturing video in complete darkness.
- Check the WiLife Command Center help file (F1) for more assistance on configuring PC Firewalls.

 **WARNING:** Mis-connected cables may cause damage to either your cameras or network equipment.

## Most Popular WiLife Features

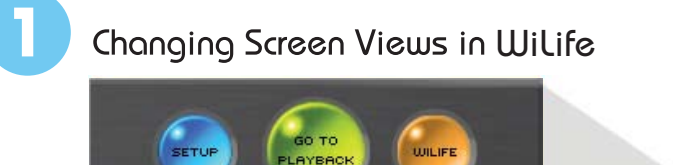

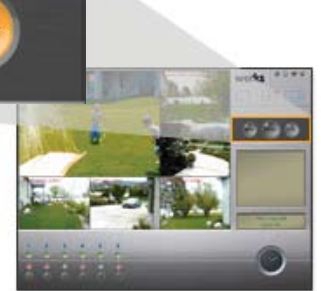

There are two main screens in the WiLife Command Center software, Live and Playback. Click the GO TO PLAYBACK button to open the Playback screen. Click the GO TO LIVE button to go back to the Live View screen.

The SETUP button opens the Setup dialog screens that allow you to modify settings for your cameras.

The WiLife button opens **www.wilife.com**.

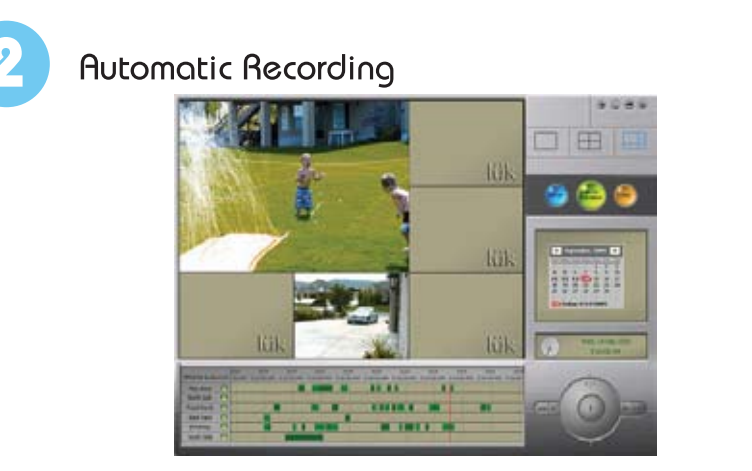

WiLife automatically records video when cameras detect motion.

Recorded video segments are saved as .wmv files on your pc's hard drive. You can find and play back the recorded video segments on the Playback screen.

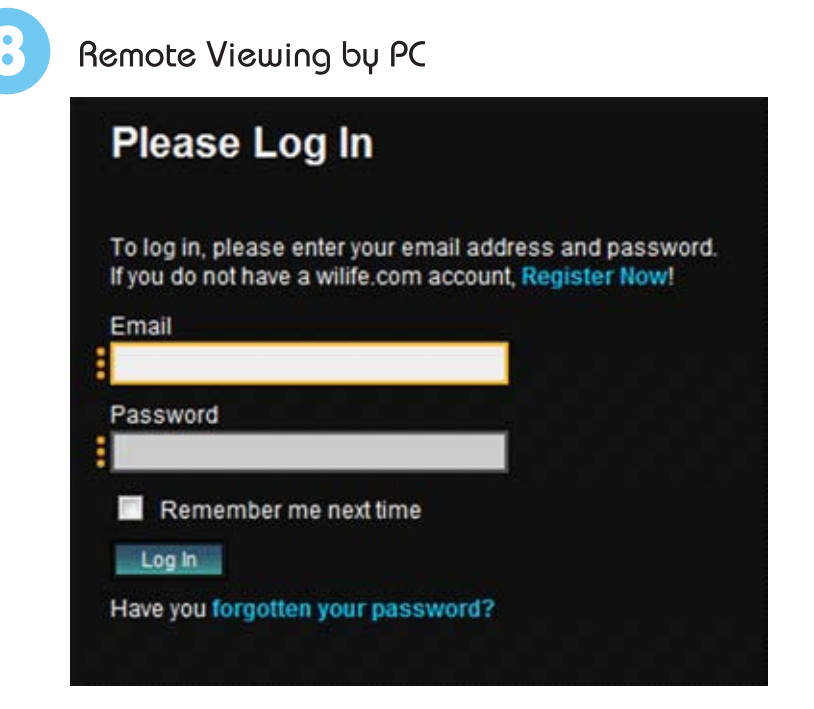

Log into WiLife Online at **online.wilife.com** and you can access live video from your cameras anywhere in the world, at any time. WiLife automatically determines your system's firewall settings and Internet capability in order to stream video to you in the most direct way possible. If WiLife cannot find a direct path, we send the video through our own WiLife servers to you. Now that's hassle free service!

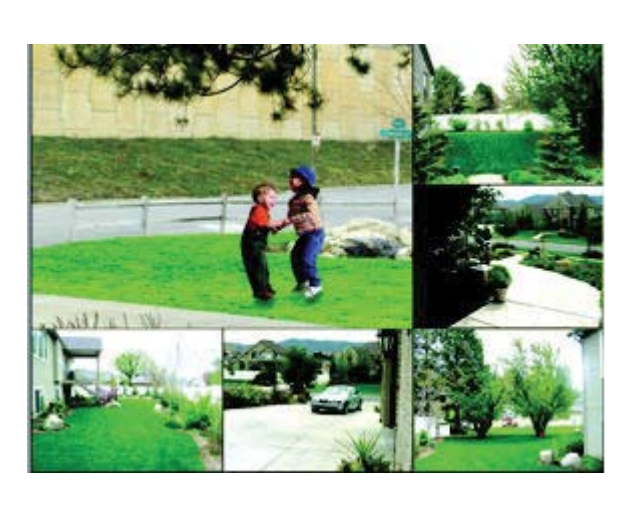

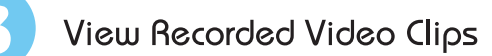

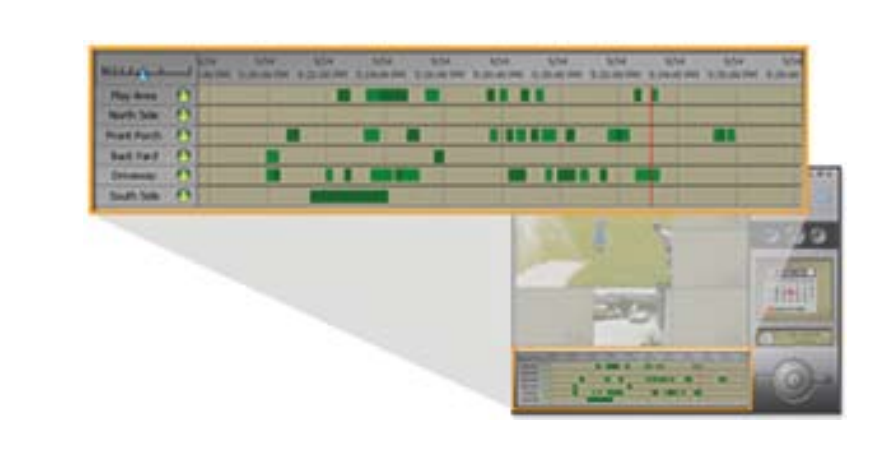

The Video Timeline window provides fast access to recorded video segments using the mouse or keyboard. Each camera has a row on the screen. Each recorded segment is displayed as a green bar. A vertical red line shows the current position of playback.

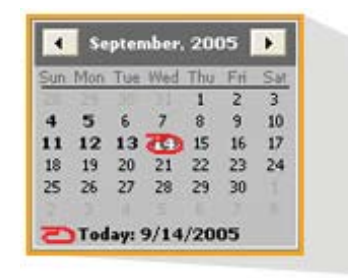

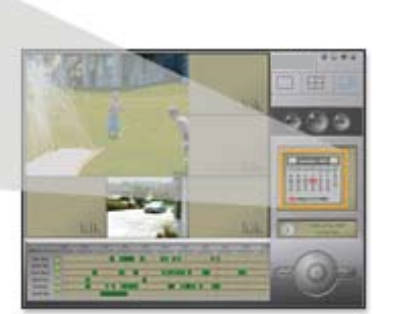

The Calendar shows you days that cameras recorded video. The current day is circled in red. Days in which video segments were recorded appear in bold. You can click on any of those days to display all of the video segments in the timeline. The Calendar has arrow buttons at the top to navigate forward or backward through the months.

#### Remote Viewing by Cell Phones

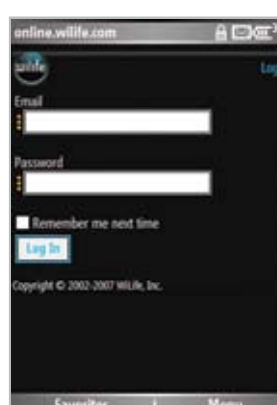

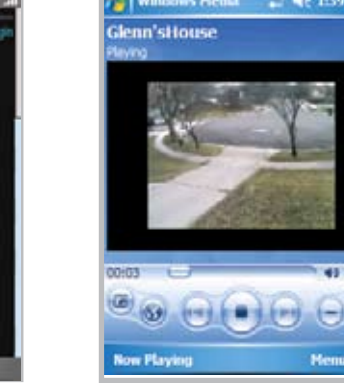

WiLife automatically determines your phone's bandwidth in order to stream video to you in the most direct way possible. If WiLife cannot find a direct path, we send the video through our own WiLife servers to you. Now that's hassle free service!

#### Online System & Camera Updates

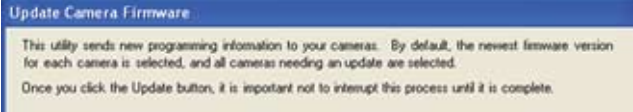

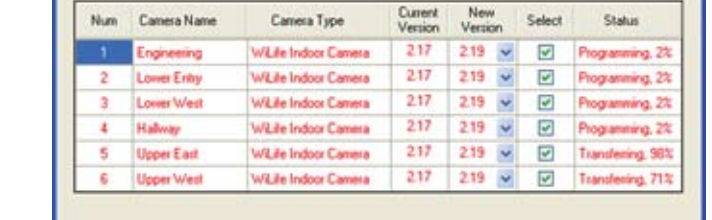

WiLife will automatically check the software version dates and prompt you to download the latest version. Go to Setup > Advanced and click on Update Camera to accomplish this.

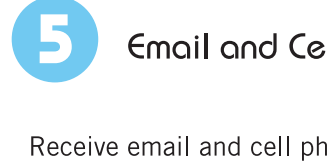

You have the option of receiving one of three message types:

 $\bullet$  simple text-only

motion.

- text and one frame of video, or
- $\bullet$  a video clip.

Go to Setup > Email to set up and activate e-mail and cell phone alerts.

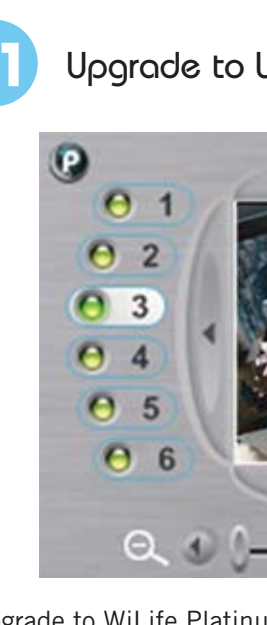

For general troubleshooting tips using WiLife, view the User's Guide located on the WiLife CD or access the Help tab in the WiLife software. Software updates and user documentation can be found at www.wilife.com/support/downloads.

## **Technical Support**

Using a Windows Mobile® enabled wireless PDAs or cell phones, log into WiLife Online at **online.wilife.com** and you can access live video from your cameras anywhere in the world, at any time.

- 1. Have your WiLife Software system running.
- 2. Position the camera on a window, desktop, or wall (using the mounting options available) and connect to the WiLife Power Supply.
- 3. If you set a custom password, click Setup > Advanced and click Find My Cameras. It will take WiLife 1 to 2 minutes to locate the camera.

## Upgrade to Wilife Platinum Product Help

For setup instructions that include screenshots and troubleshooting tips, please refer to the User's Guide available by pressing the F1 key from WiLife.

Upgrade to WiLife Platinum™ and expand your already powerful WiLife Video Security System™ with enhanced monitoring, remote play back, digital pan-tilt-zoom, scheduled alerts, and online video storage.

Adding the advanced capabilities of WiLife Platinum gives you more power and flexibility to protect your property, family, and employees — providing you with the ultimate in video security. Learn more at online.wilife.com.

## Summary of Limited Product Warranty

WiLife, Inc. warrants the original purchaser that its hardware will be free from physical defects in material and workmanship for a period of one (1) year from date of purchase. The warranty does not cover damage from shipment, storage, accident, abuse or misuse, or if it has been used or maintained in a manner not conforming to product's instructions or applicable laws and regulations. THE COMPLETE LIMITED WARRANTY ACCESSIBLE THROUGH THE INTERNET LINK PROVIDED IS THE SOLE AND ENTIRE WARRANTY PERTAINING TO THE PRODUCT AND IS PROVIDED IN LIEU OF AND EXCLUDES ALL OTHER WARRANTIES, EXPRESS, IMPLIED OR ARISING BY OPERATION OF LAW, INCLUDING, BUT NOT LIMITED TO ANY IMPLIED WARRANTIES OF MERCHANTABILITY OR FITNESS FOR A PARTICULAR PURPOSE. THIS WARRANTY DOES NOT APPLY TO INCIDENTAL OR CONSEQUENTIAL DAMAGES INCLUDING WITHOUT LIMITATION LOSS OF LIFE, INJURY, OR LOSS OF OR DAMAGE TO PROPERTY. IN NO EVENT SHALL WILIFE'S LIABILITY RESULTING FROM THE USE OF THE HARDWARE AND/OR SOFTWARE EXCEED THE PRICE PAID FOR THE PRODUCT. WILIFE OFFERS NO REFUNDS FOR ITS PRODUCTS, ONLY REPAIR OR REPLACEMENT. Some states do not allow the exclusion or limitation of incidental or consequential damages so the above limitation or exclusion may not apply to you.

To ensure complete warranty coverage, follow these steps:

support with any questions.

Setup is designed to have your system and cameras running in a few minutes. However, if you are experiencing difficulties or have questions, please contact us. Our support team is available 24/7. We have online and phone support to make your setup easy.

Go to http://www.wilife.com/support for immediate support. You can email our support team or view help information in our Knowledgebase. For live support, call our toll-free 24-hour support number: 1.888.GOWILIFE

For customers within the United States and Canada.

• Review the complete Limited Warranty at www.wilife.com/support/warranty • Register during the WiLife installation or at www.wilife.com/register • Keep copies of your purchase receipts as proof of date of purchase. . Carefully review the End-User License Agreement for the WiLife software. . Contact WiLife customer

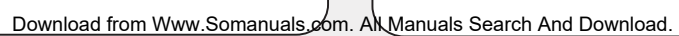

### Using the Playback Controls

Like any DVD player, the Playback Controls allow you to play, pause, adjust speed, and step-through your video segments. You use the controls by clicking on each one. If you hold your mouse over the control, Windows will display a tool tip, indicating the name of each control.

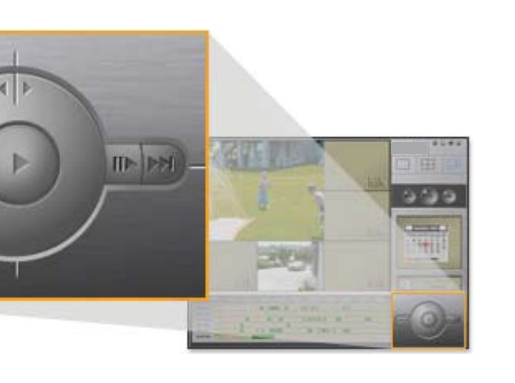

### **Email and Cell Phone Alerts**

Receive email and cell phone alerts (messages) when a camera detects

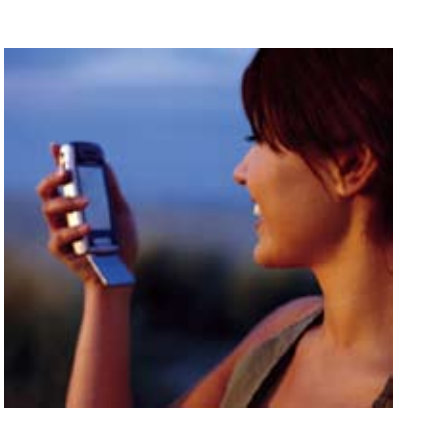

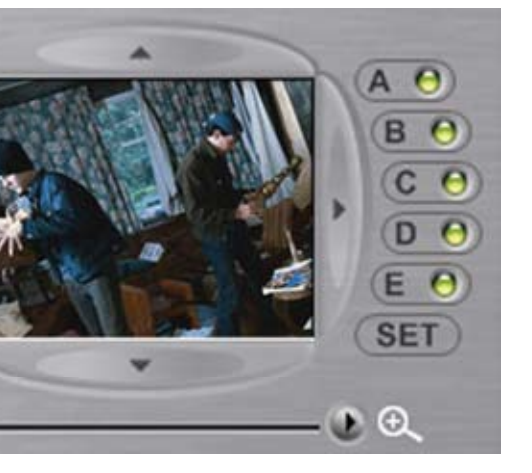

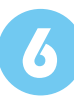

#### **Using Motion Detection Zones**

By default, each camera automatically records video anytime it detects motion. However, WiLife Cameras also allow you to change from "entire image" motion detection to individually defined zones. In fact, you can set up to 16 distinct motion detection regions. This is useful, for example, if you want to monitor a parking lot and eliminate the detection of traffic along the road.

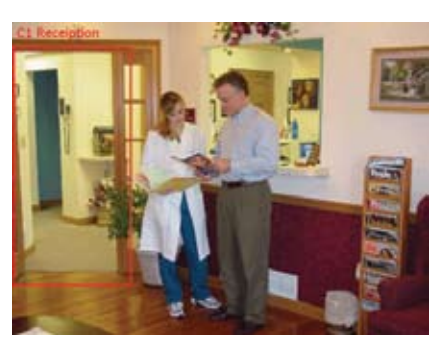

The settings that you have the ability to control include:

- Turning on/off motion detection
- Setting the motion sensitivity level ● Setting up to 16 detection zones
- Activating the entire image as one detection zone

Motion detection functionality can be set up in the Setup > Recording tab screen.

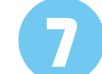

#### **Easily Add More Cameras**

You can have up to a total of six WiLife Cameras on your system, allowing you to cover the entire property. Additional cameras can be purchased in the Easy Add-on camera kits for the Indoor, Outdoor, or Spy cameras. Adding new cameras is a simple three-step process:

Free Manuals Download Website [http://myh66.com](http://myh66.com/) [http://usermanuals.us](http://usermanuals.us/) [http://www.somanuals.com](http://www.somanuals.com/) [http://www.4manuals.cc](http://www.4manuals.cc/) [http://www.manual-lib.com](http://www.manual-lib.com/) [http://www.404manual.com](http://www.404manual.com/) [http://www.luxmanual.com](http://www.luxmanual.com/) [http://aubethermostatmanual.com](http://aubethermostatmanual.com/) Golf course search by state [http://golfingnear.com](http://www.golfingnear.com/)

Email search by domain

[http://emailbydomain.com](http://emailbydomain.com/) Auto manuals search

[http://auto.somanuals.com](http://auto.somanuals.com/) TV manuals search

[http://tv.somanuals.com](http://tv.somanuals.com/)